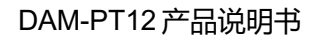

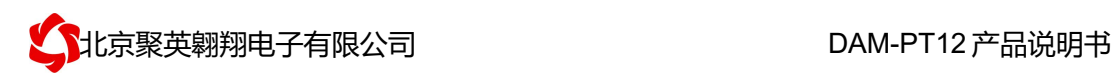

# **DAM-PT12** 采集卡说明书

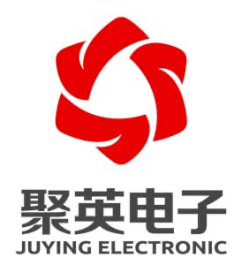

北京聚英翱翔电子有限责任公司 **2014** 年 **09** 月

官网:www.juyingele.com 联系电话和 QQ:4008128121

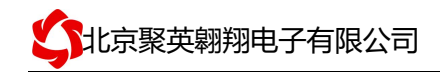

目录

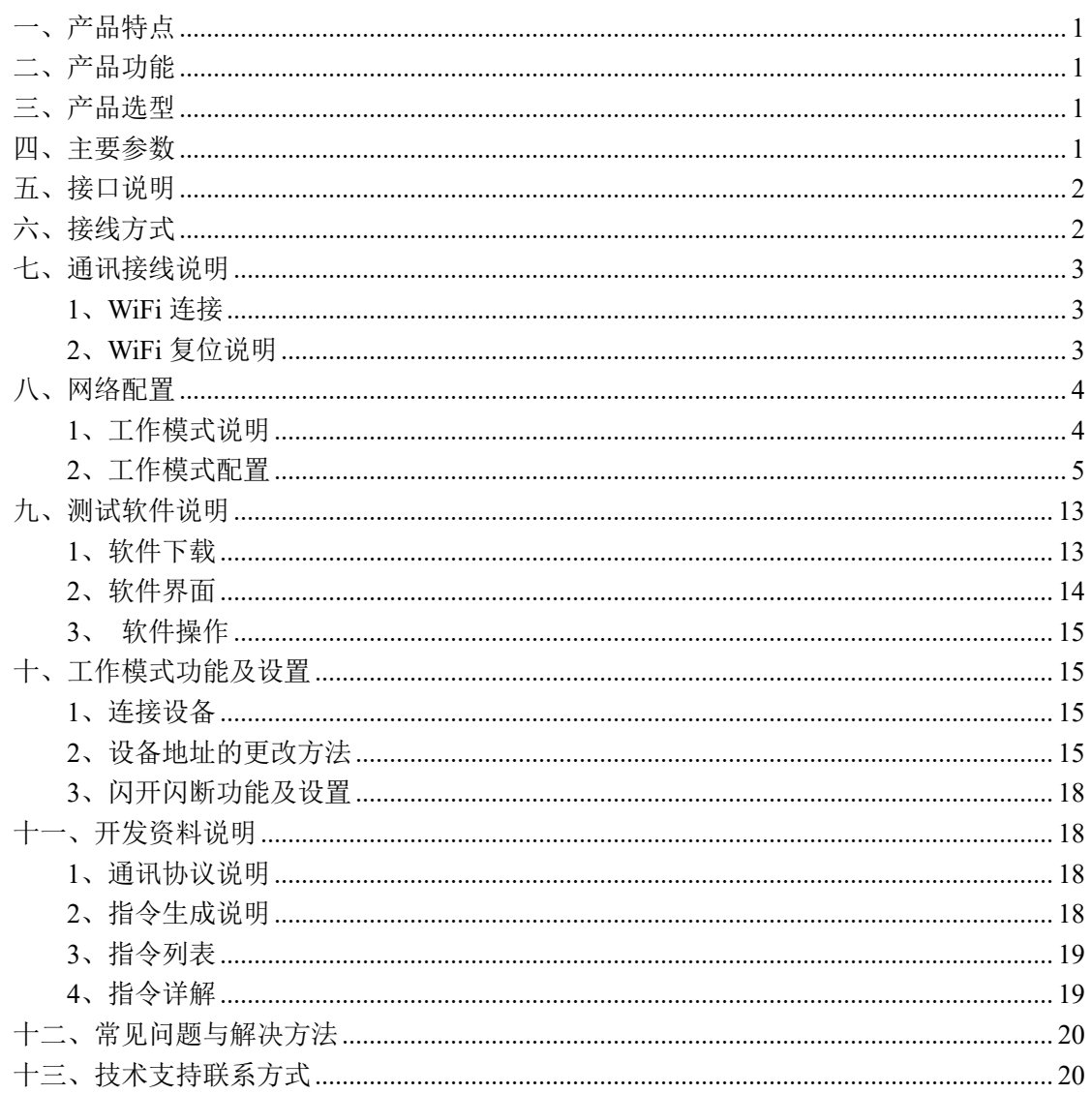

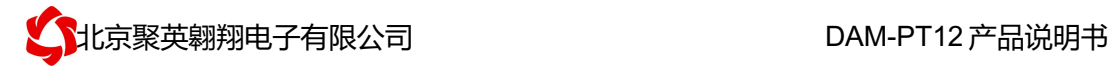

# 一、产品特点

- DC12V 供电;
- **RS485 通讯隔离;**
- **●** 通讯接口支持 RS232、RS485;
- l 支持标准 modbus 协议,同时支持 ASCII/RTU 格式;
- l 测量芯片采用 24 位 AD 转换器,精度可做到 0.02 度。

## 二、产品功能

- 12 路 PT100 采集通道;
- l 支持 5 位寻址地址。

## 三、产品选型

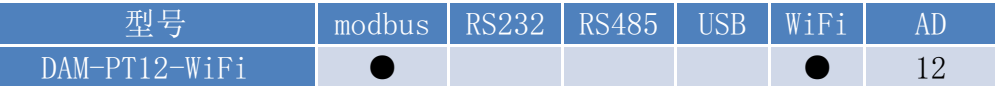

## 四、主要参数

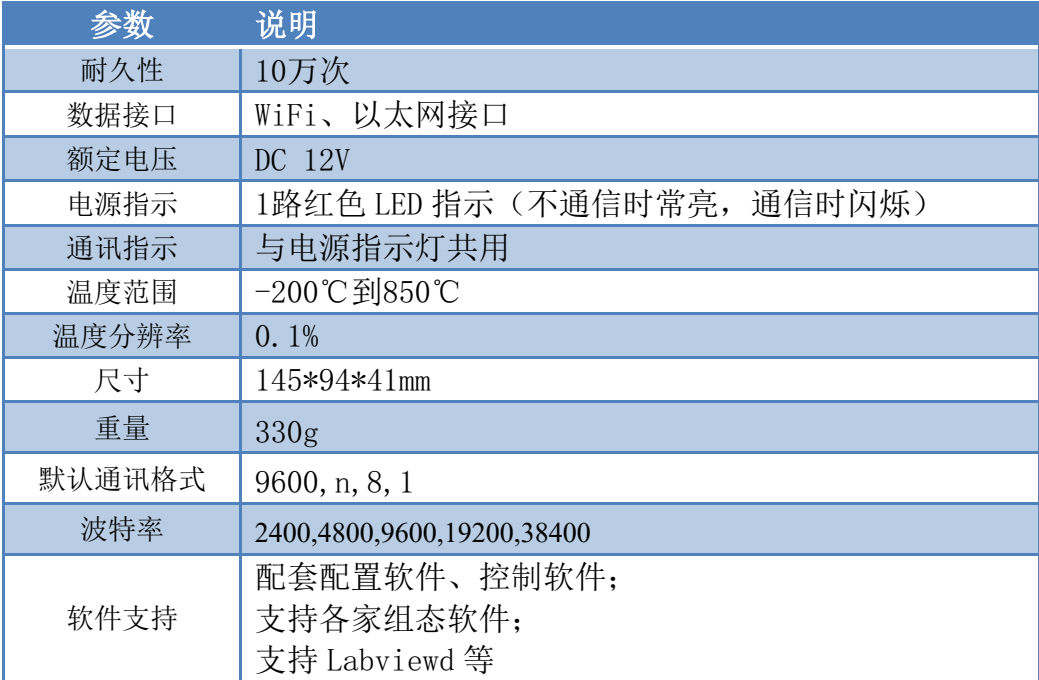

## 五、接口说明

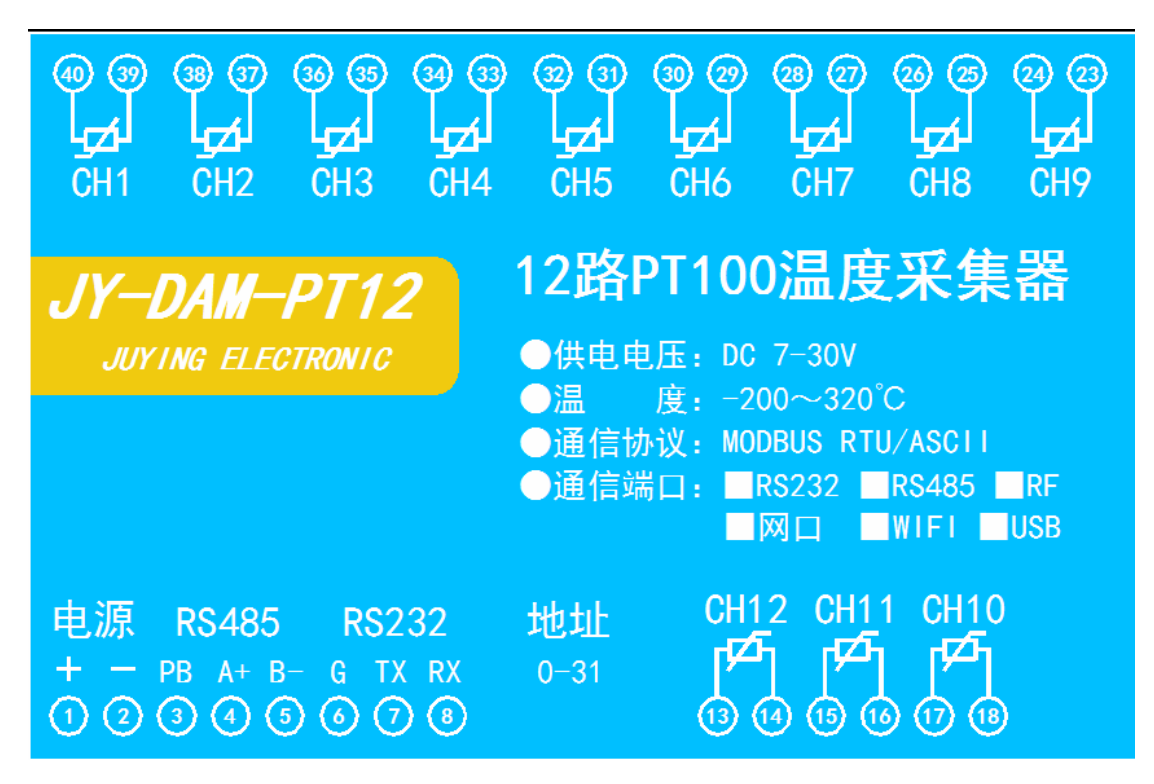

六、接线方式

PT100 采用三线制接线方式

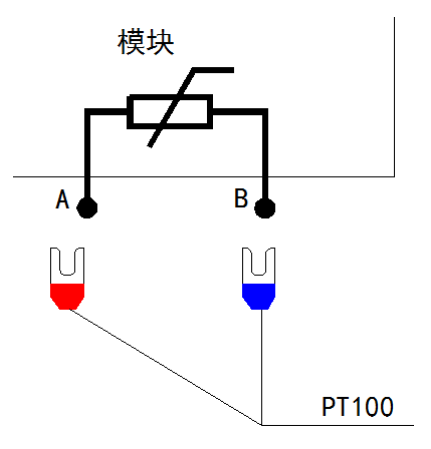

## 七、通讯接线说明

## **1**. WiFi 连接

设备供电后, 会出现一个 HI\_LINK \*\*的 WIFI 信号, WIFI 连接密码为 12345678, 连接后, 通过网页对设备进行参数配置。注:WIFI 版设备参数及工作模式都是通过网页方式配置, 不能使用以太网配置软件!

若没有出现此信号,需要先对设备进行复位操作。

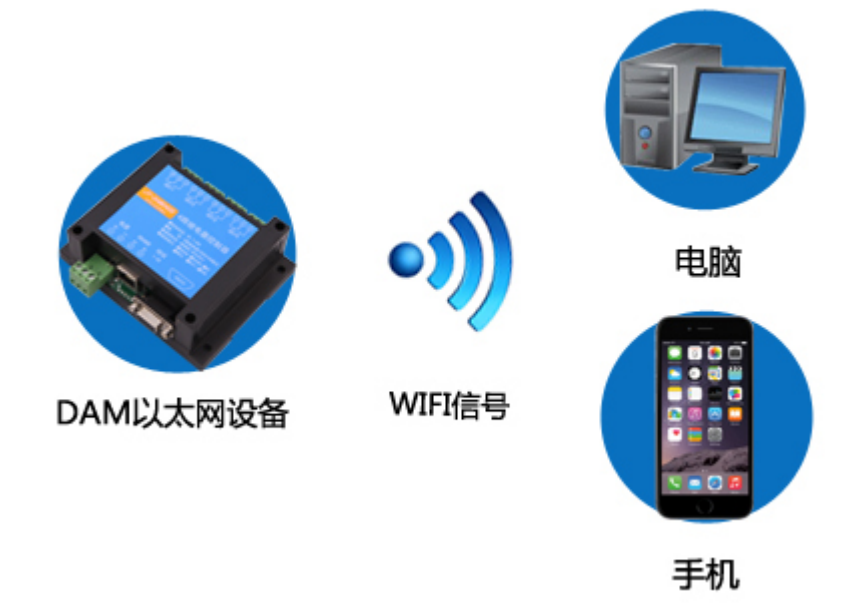

### 2、WiFi 复位说明

- 1) 网口左侧有一个黑色复位按键或复位引脚(两个弯曲引出的针脚),若没有复位按 键或引脚,请与技术客服联系,010-82899827-803。
- 2) 按住复位按键(或短接两个复位脚)超过 10-15s 后拿开。拿开后, 网口黄灯和绿灯 会同时常亮一次后熄灭。说明设备复位成功,等待 30s,设备 WIFI 信号会出现, WIFI 信号名称为 HI\_LINK \*\* (\*\*代表数字), WIFI 连接密码为 12345678。

复位按键,如 2-1 图所示:

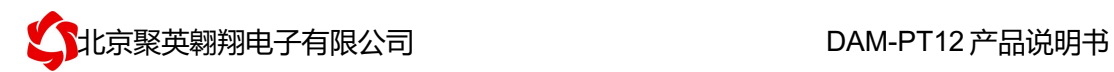

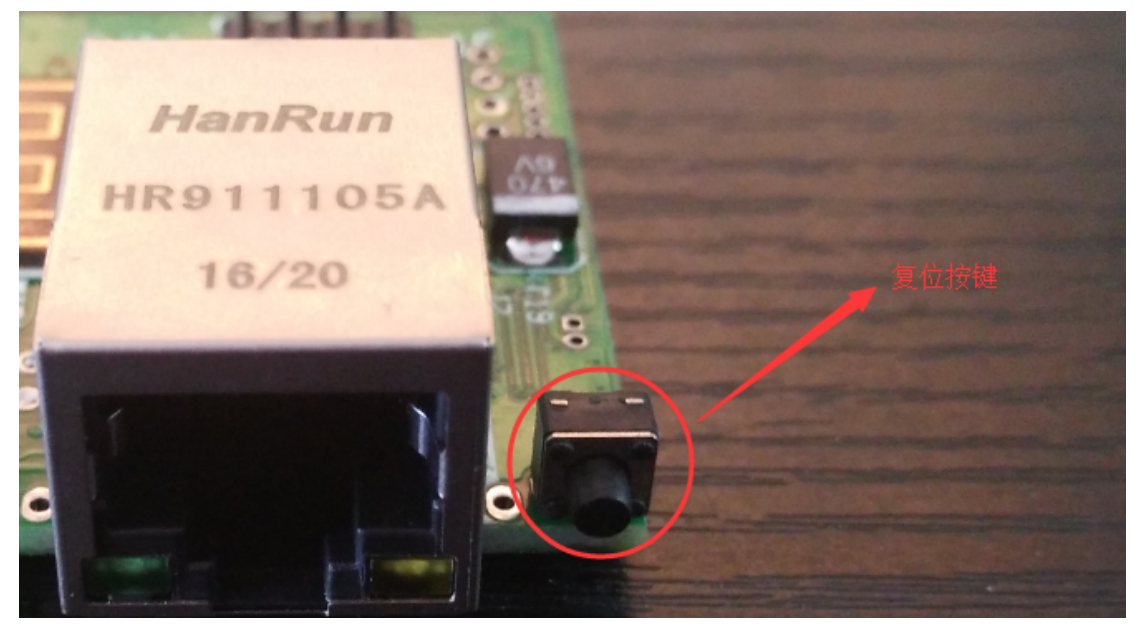

图 2-1

复位引脚如 2-2 图所示:

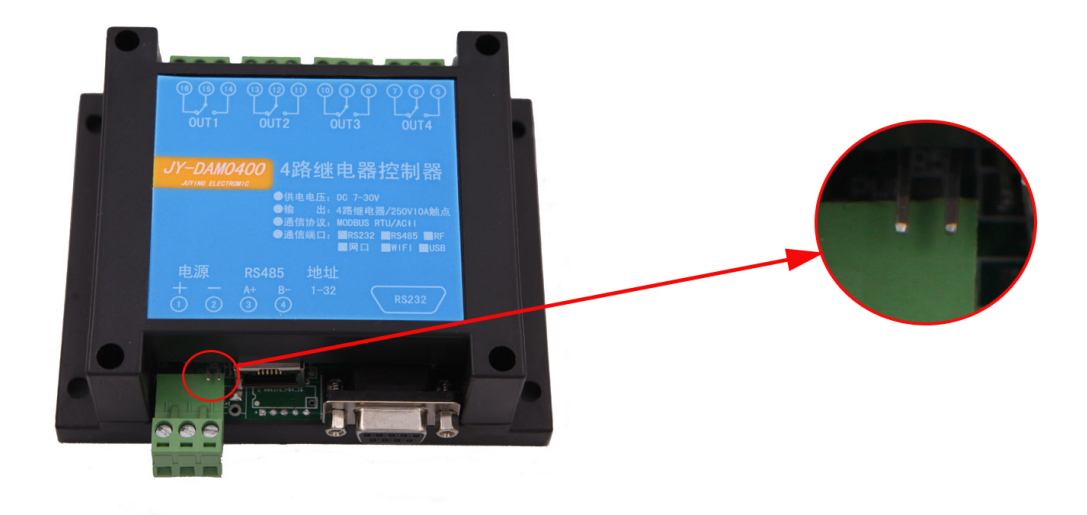

图 2-2

八、网络配置

# 1、工作模式说明

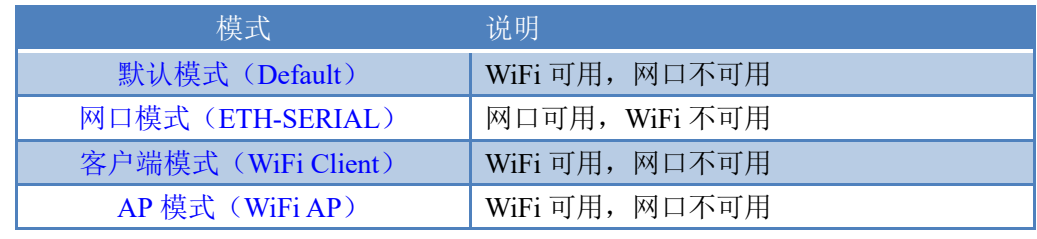

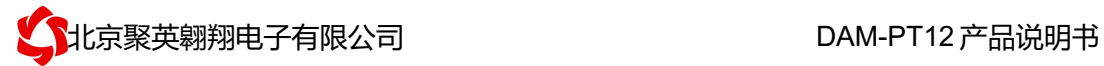

- 1) 默认模式(Default):WiFi 模块作为热点,可以用电脑或者手机连接上 WiFi 进行控制。
- 2) 客户端模式(WiFi-Client): 把 WiFi 模块配置成客户端模式, 通过无线连到路由器或者 服务器下。可与此路由下的其他设备进行通信。
- 3) 网口模式(ETH-SERIAL):把模块通过网线接到一个路由或着服务器下。可以通过连 接着此路由或者服务器的电脑、手机对模块进行通信。(要先连接 WiFi 进行配置)
- 4) AP 模式(WiFi-AP): WiFi 只能作为热点,使用手机、电脑连接到 WiFi,用手机或者 电脑对模块进行控制。

### 2、工作模式配置

设备 WEB 界面默认进入 IP 为: 192.168.16.254, 账号为: admin, 密码为: admin。

#### **2.1**、默认模式(**Default**)

#### 步骤 1:

使用网线或 WIFI 信号连接上设备。

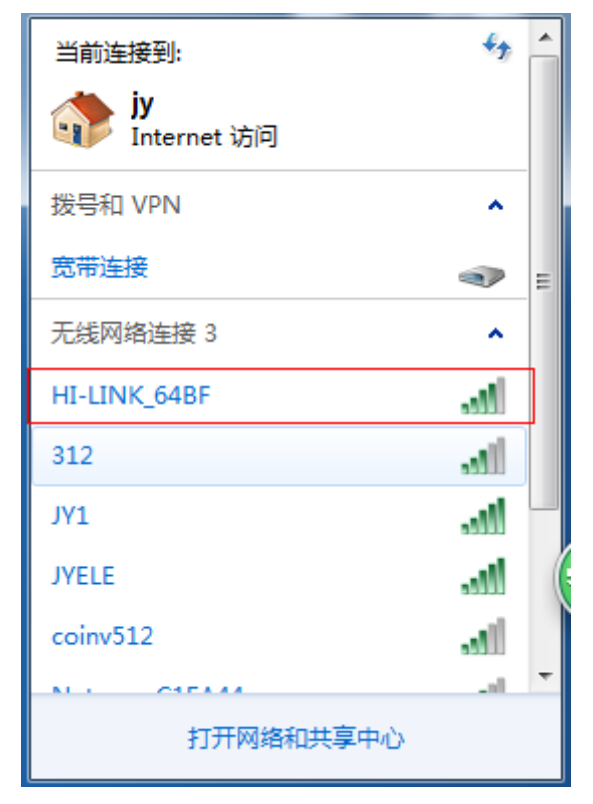

#### 步骤 2:

用手机或电脑浏览器打开。地址栏输入 192.168.16.254 , 会出现 WiFi 的登陆密码, 账号: admin 密码: admin, 登陆后可以看到配置界面(语言可选择中文)

步骤 3:

这里我们把 WiFi 设置成服务器。WiFi 默认模式下,不能更改 WiFi 的 IP 地址的, 地址默认 为 192.168.16.254.需要注意的是串口配置行的波特率。波特率使用默认的 **9600.**端口号改为

官网:www.juyingele.com 5 联系电话和 QQ:4008128121

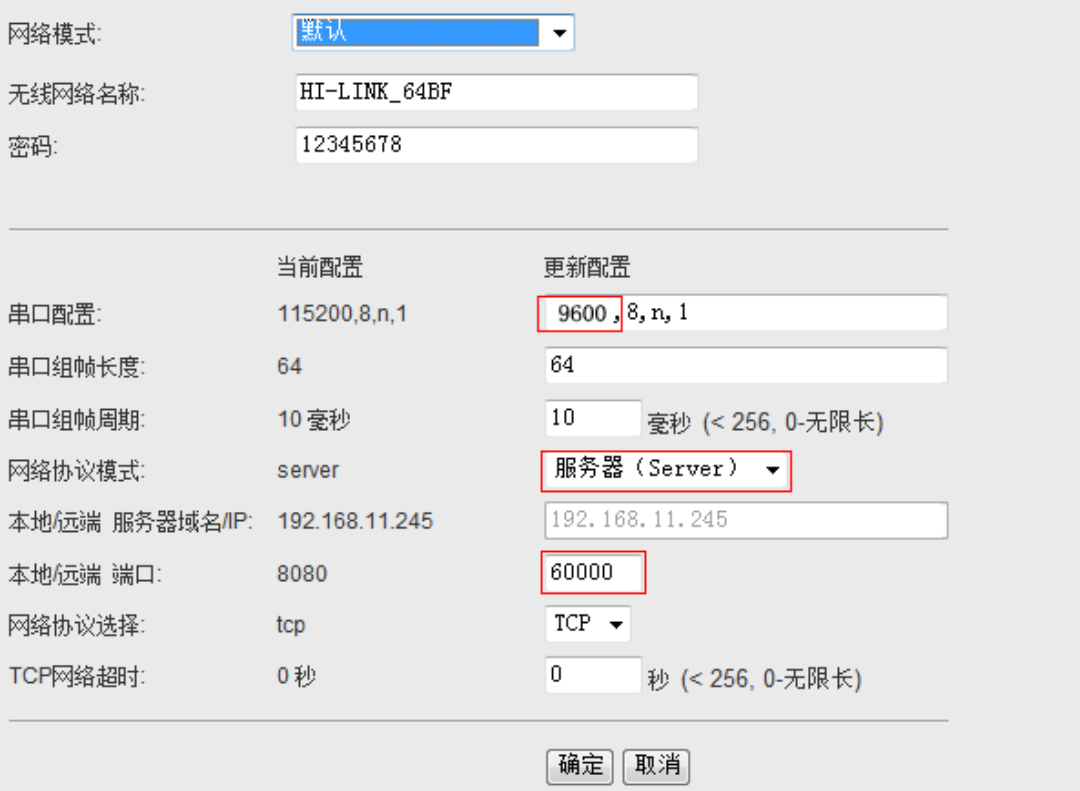

10000(可以修改成其他端口号),点击确定。设备参数配置完成。

#### 步骤 4

选择虚拟串口方式或 TCP/IP 方式进行通讯测试, 此时设备 IP 是 192.168.16.254, 端口 号为 10000,工作模式为 TCP Server。

### **2.2**、网口模式(**ETH-SERIAL**)

此工作模式下,设备通过网线与上位机直连或连接交换机路由进行通讯。

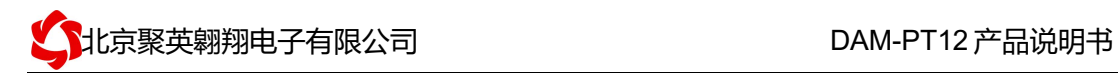

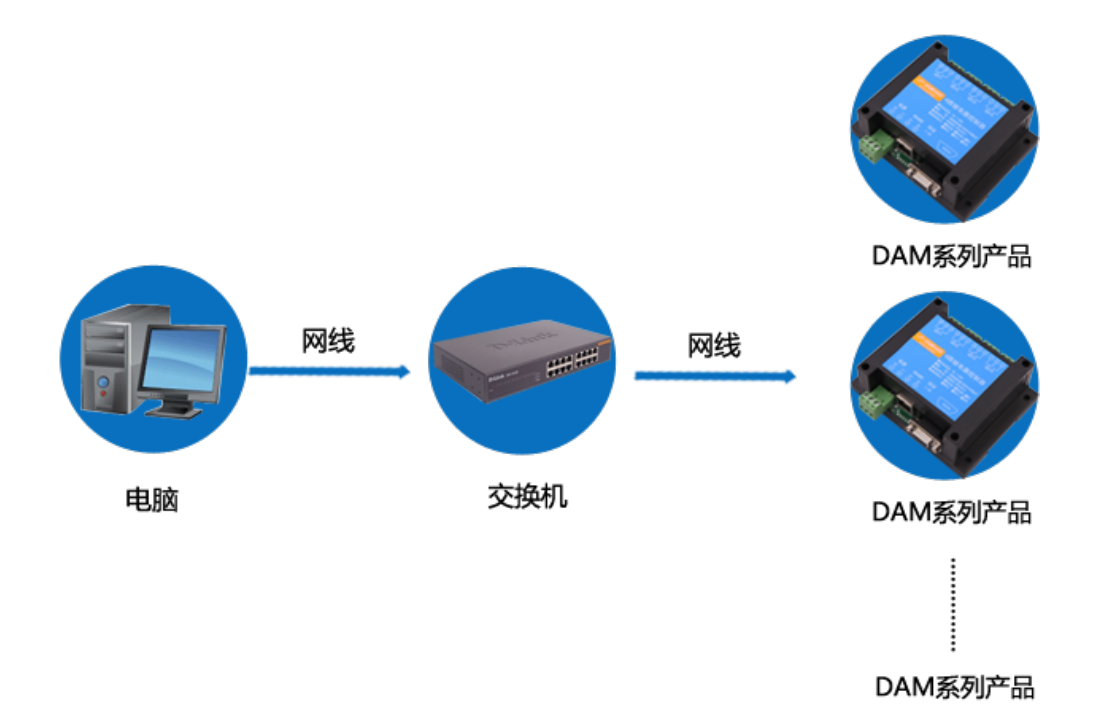

### 步骤 1:

使用网线或 WIFI 信号连接上设备。

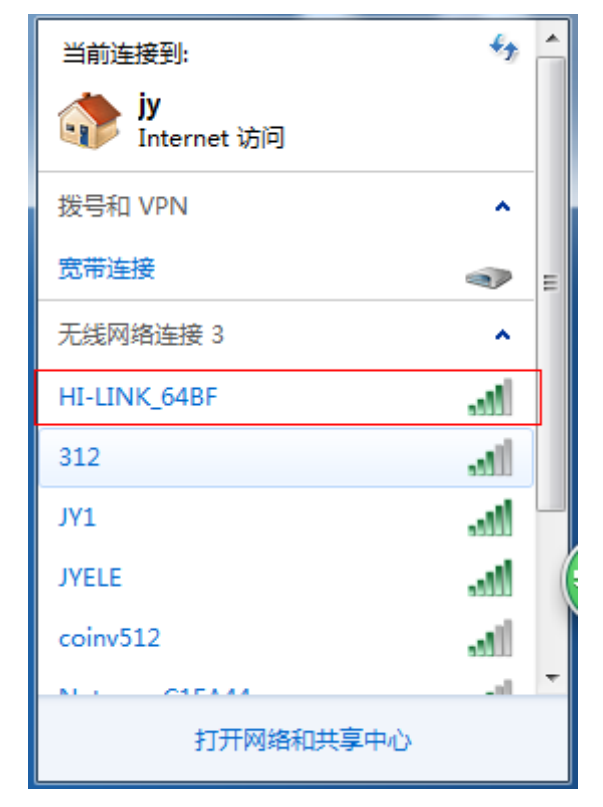

### 步骤 2:

官网:www.juyingele.com 7 联系电话和 QQ:4008128121 用手机或电脑浏览器打开。地址栏输入 192.168.16.254 , 会出现 WiFi 的登陆密码, 账号:

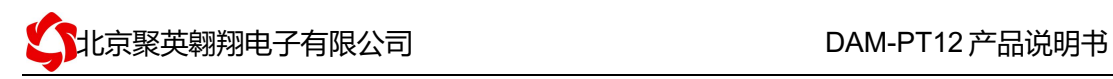

admin 密码: admin, 登陆后可以看到配置界面(语言可选择中文)。

#### 步骤 3:

配置参数如下,

网络模式下拉选择串口-以太网(ETH SERIAL);

IP 类型选择静态的固定 IP(具体配置根据实际的路由器设备来配置),设备应用时如果需要 经过路由或者交换机时,需要配置的 IP 与使用时的 IP 段一致。串口波特率为默认的 **9600** 端口号为 10000(可以修改成其他端口号)。

### 串口-网络参数配置

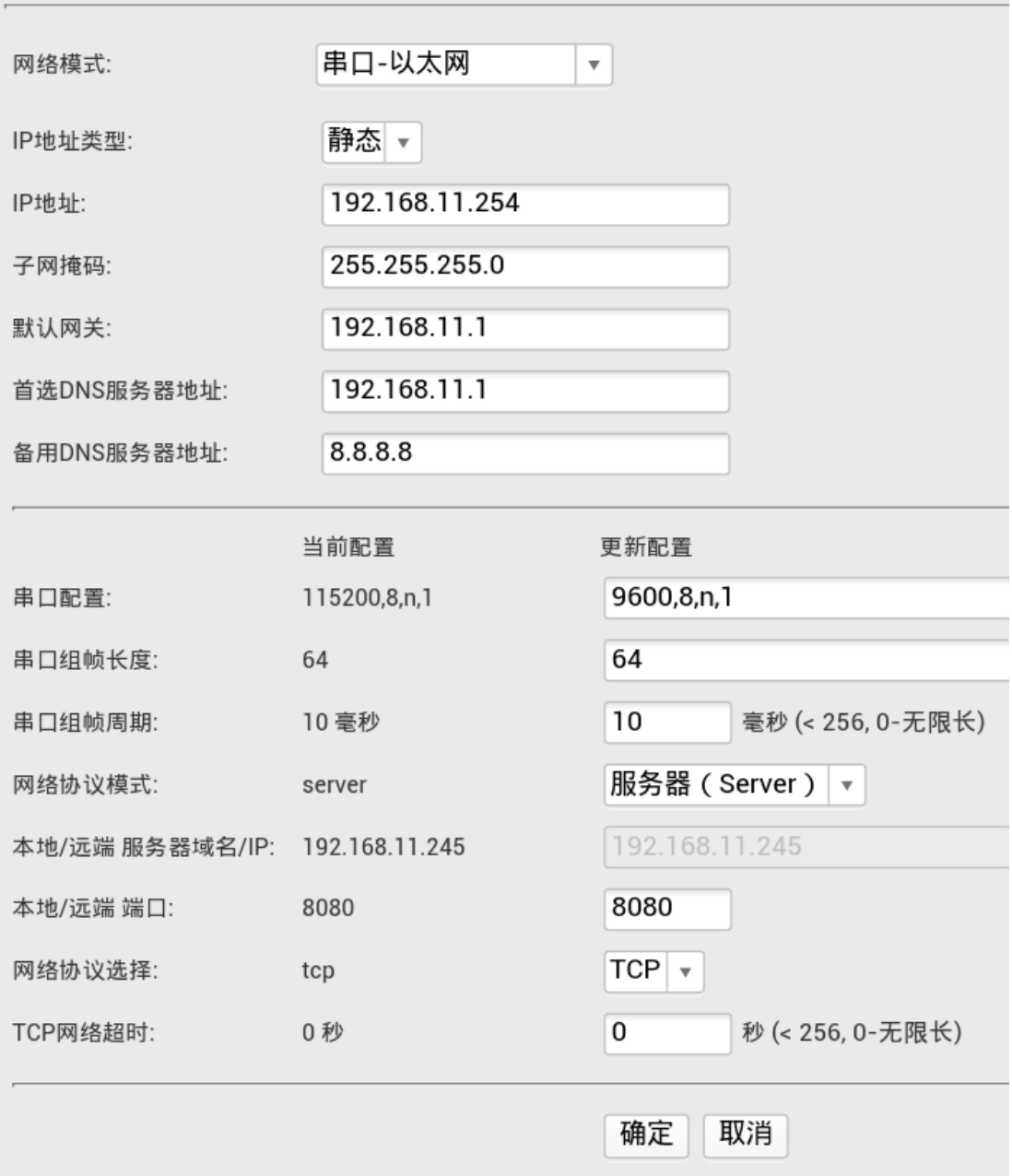

参数配置好以后点击确定,2S 后 WIFI 会断掉,只能使用网线方式进行通讯测试。

#### 步骤 4

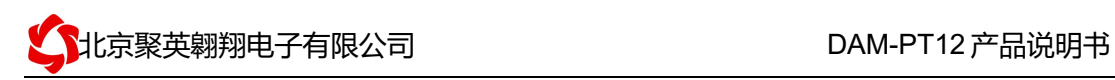

修改电脑 IP 为 192.168.11.\*, 与设备的 IP 在同一网段下。

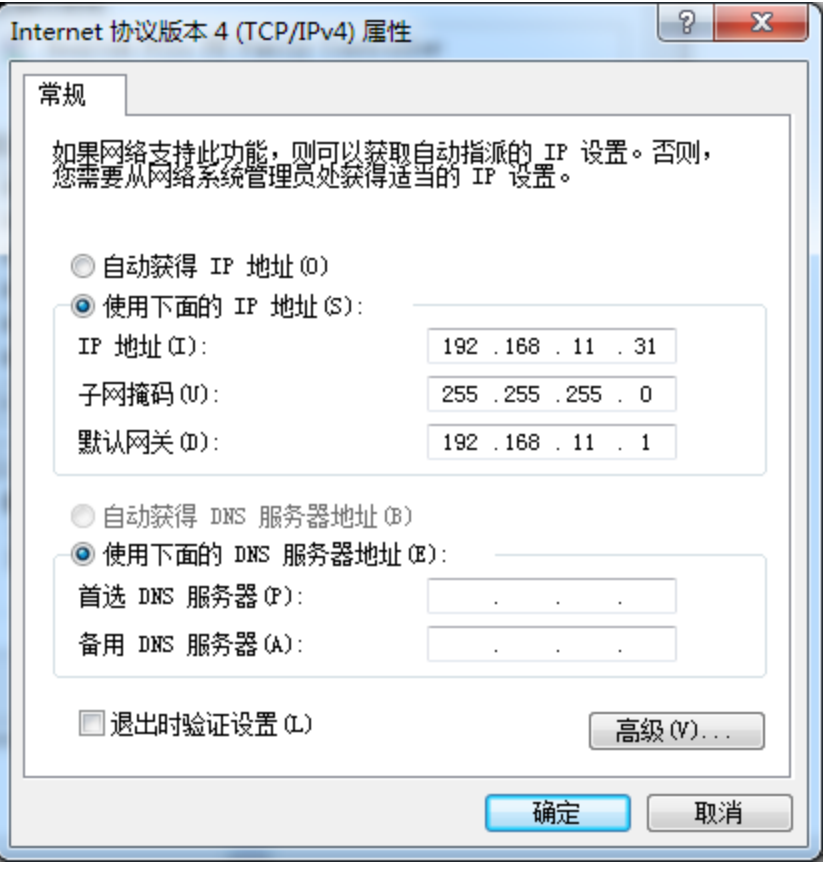

### 步骤 5

选择虚拟串口方式或 TCP/IP 方式进行通讯测试, 此时设备 IP 是 192.168.11.254, 端口 号为 10000,工作模式为 TCP Server。

### **2.3**、客户端模式(**WiFi Client**)

#### 该模式下需要当前网络环境有自己的无线 WIFI 网络, 设备的 WIFI 加入当前无线网络中。

### 步骤 1:

使用网线或 WIFI 信号连接上设备。

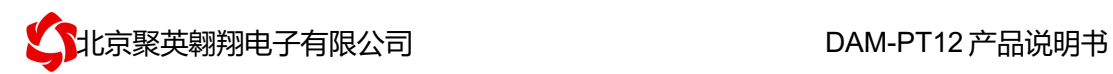

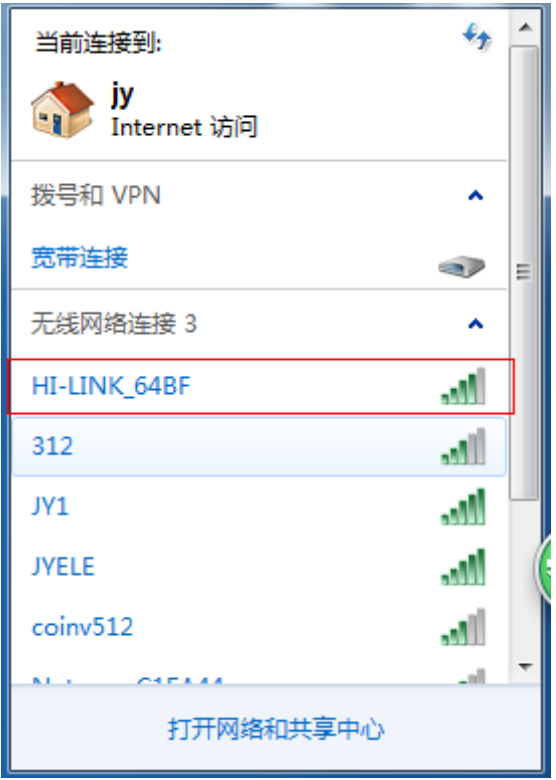

### 步骤 2:

用手机或电脑浏览器打开。地址栏输入 192.168.16.254 , 会出现 WiFi 的登陆密码, 账号: admin 密码: admin, 登陆后可以看到配置界面(语言可选择中文)

### 步骤 3:

配置参数如下, 网络模式下拉选择"WIFI-CLIENT"; 选择要连接的路由器(为当前环境下的 **wifi**) 以我公司的无线信号: JY1 为例

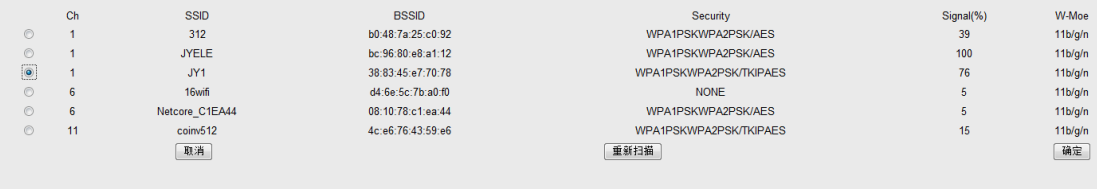

安排下图进行配置, IP 选择静态 IP (具体配置根据你的网络进行设定), 方便客户端连 接。要保证你连接的路由器密码正确、IP 配置的正确、波特率正确、端口号正确

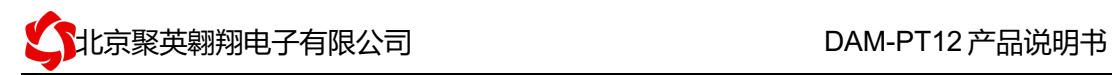

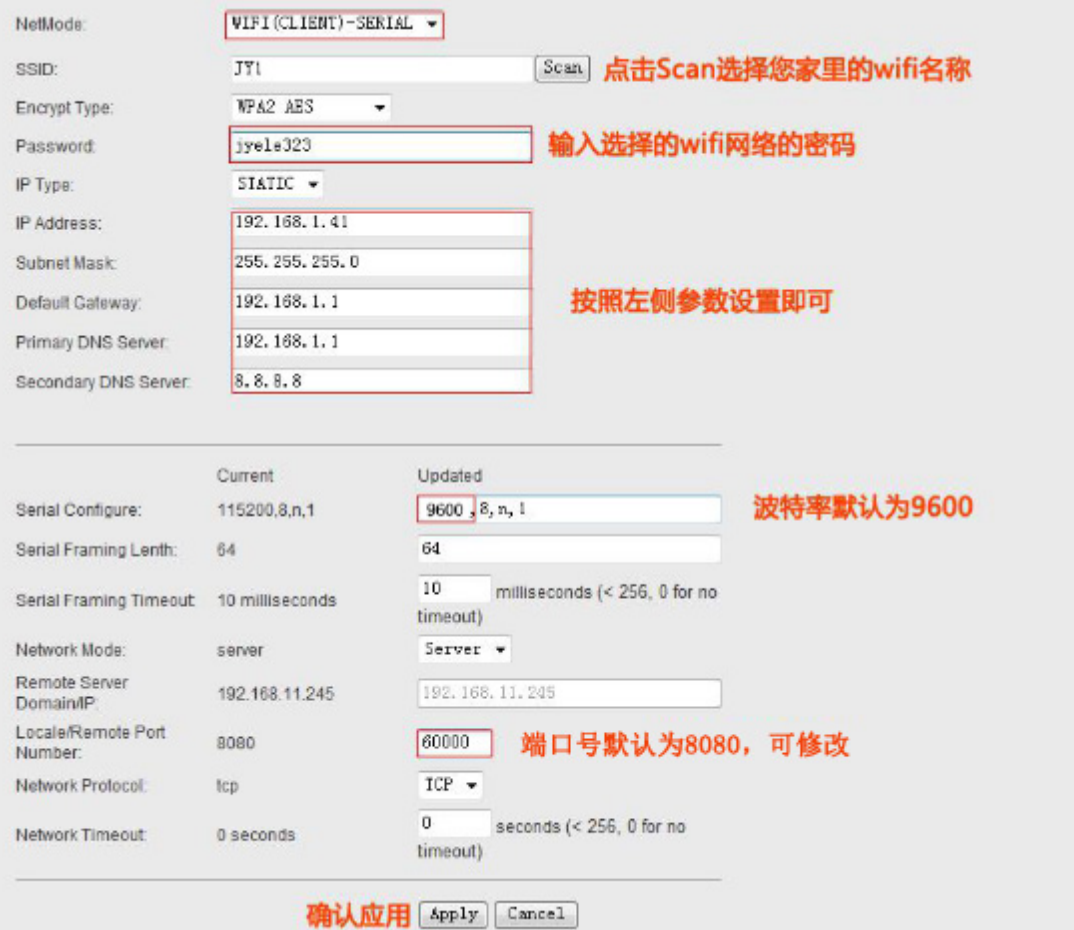

确定后,连接的设备 WIFI 信号 HI\_LINK\_\*\*会断开消失,连接当前环境下 WIFI 网络, 如我公司使用的无线网络 JY1。

#### 步骤 3:

选择虚拟串口方式或 TCP/IP 方式或手机 app 方式进行通讯测试,此时设备 IP 为上面配置 的 192.168.1.41,端口号为 10000,工作模式为 TCP Server。

### **2.4**、无线模式(**AP**)

AP 工作模式是将设备作为 WIFI 热点进行通讯的。PC 或手机连接此模式下设备的 WIFI 信 号后,会断开外网连接。

#### 步骤 1:

使用网线或 WIFI 信号连接上设备。

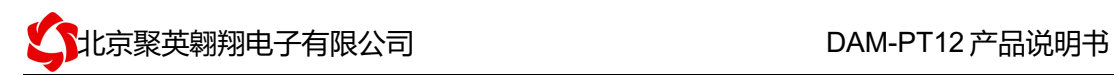

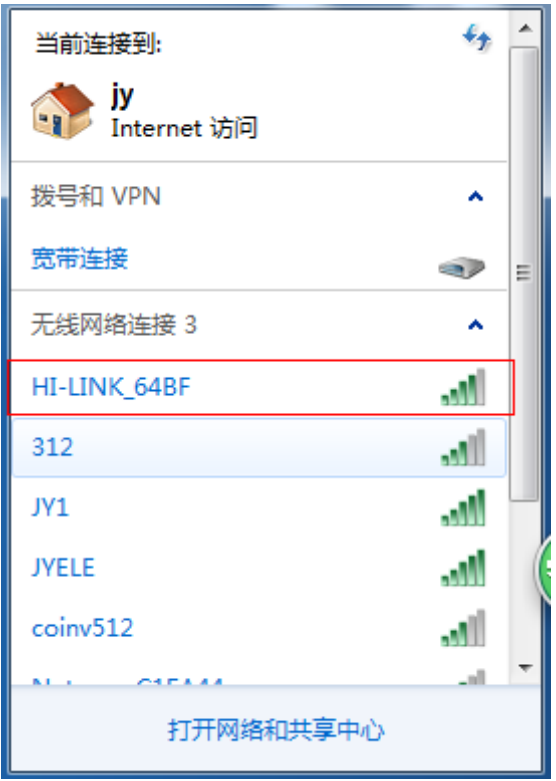

### 步骤 2:

用手机或电脑浏览器打开。地址栏输入 192.168.16.254 , 会出现 WiFi 的登陆密码, 账号: admin 密码: admin, 登陆后可以看到配置界面(语言可选择中文)

### 步骤 3:

网络模式下拉选择"串口-无线(WIFI AP)",

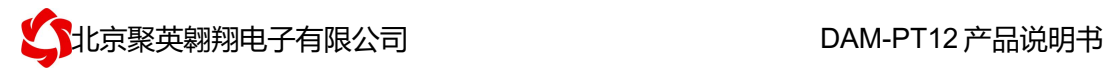

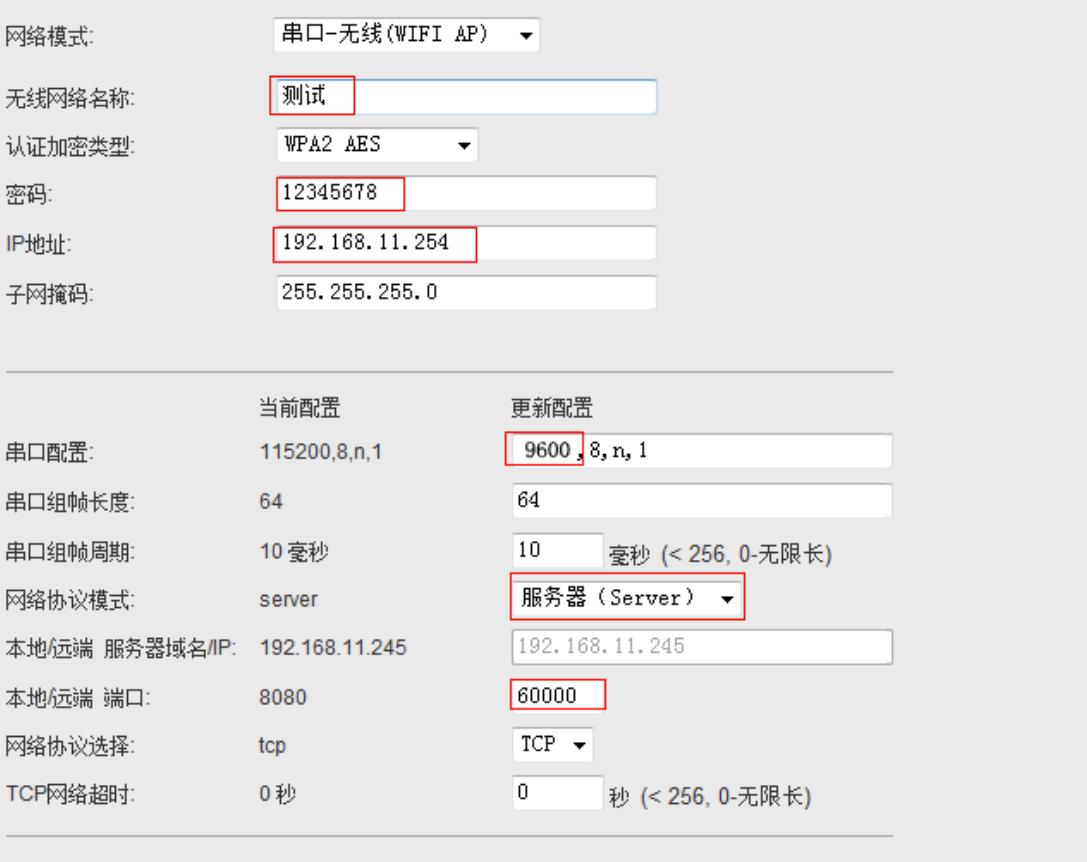

|确定| 取消|

按照上图的设置进行配置,网络名称改为了:测试。密码还是 12345678。Ip 为:192.168.11.254. 串口配置波特率改为 9600 (设备默认波特率), 端口: 60000 确定后等待 20S。在网络里就可以看到名为:测试 的无线 WIFI 信号。

### 步骤 4:

选择虚拟串口方式或 TCP/IP 方式或手机 app 方式进行通讯测试,此时设备 IP 为上面配置 的 192.168.11.254,端口号为 60000,工作模式为 TCP Server。

## 九、测试软件说明

### 1、软件下载

软件名称:聚英组态软件 软件下载链接地址: http://pan.baidu.com/s/1ntPZK4h

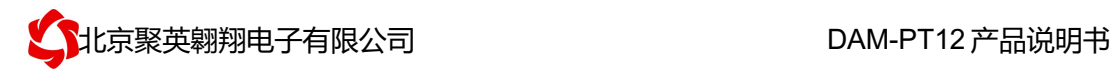

## 2、软件界面

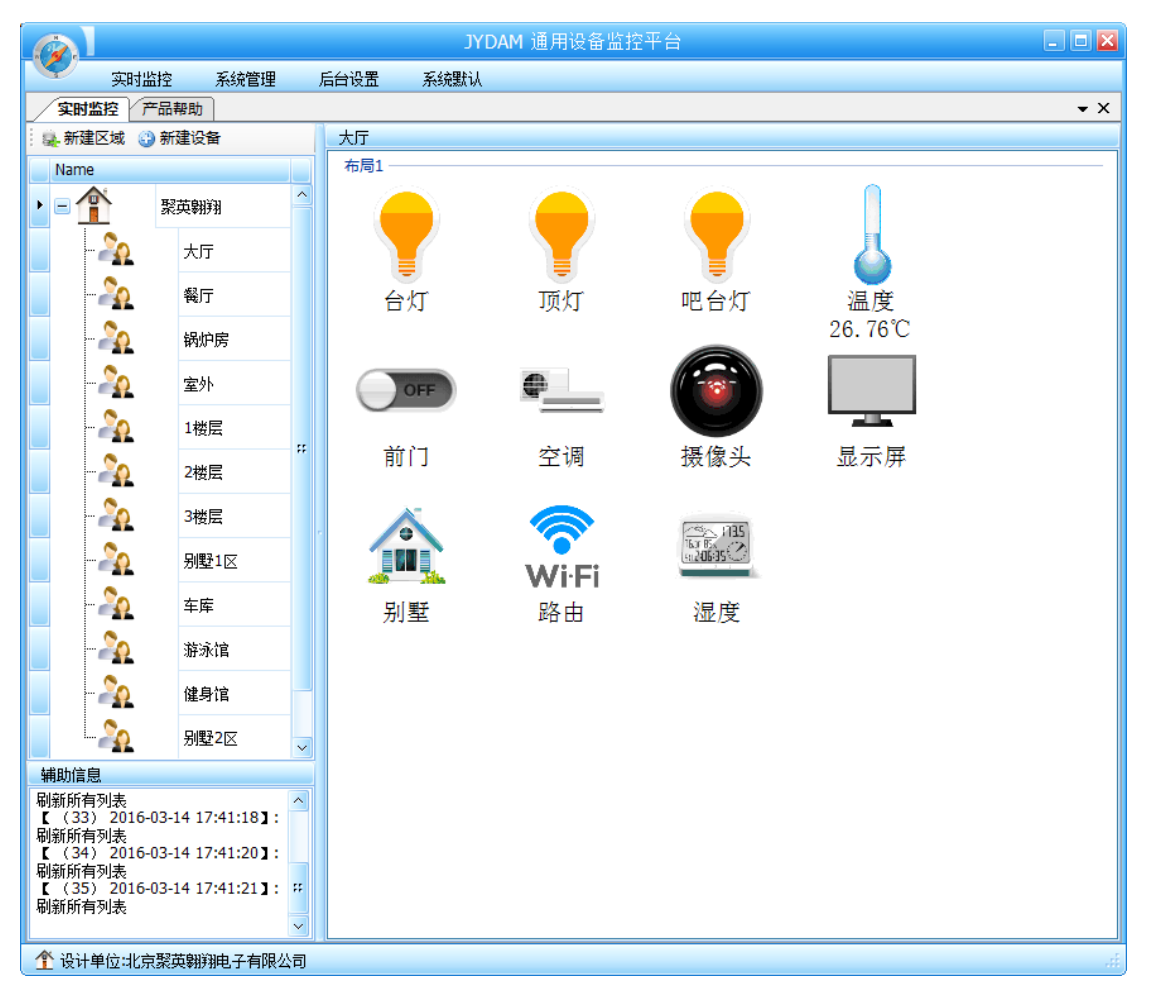

本软件适用与我公司的 DAM 系列设备连接使用,支持串口、WiFi 等通讯方式。软件 更加人性化,能够自主的添加、删除、修改。有清晰的框架结构,便于管理,可实时显示设 备状态及采集的数据,可查询历史操作导出历史数据 excel 表格

人员管理结构包含:系统管理员、管理员、操作员、监视员。 设备管理结构包含:区域、设备组、设备。

### 软件功能:

- 1. 软件登陆
- 2. 添加区域
- 3. 添加设备(设备组命名)
- 4. 操作设备
- 5. 定时功能
- 6. 查看历史数据及数据导出
- 7. 数据备份及还原
- 8. 系统设定

## 3、软件操作

由于聚英组态软件实现的功能较多,具体操作方法参考阅读: 聚英组态软件使用说明.pdf

## 十、工作模式功能及设置

### 1、许接设备

http://www.juyingele.com/software/software/聚英翱翔 DAM 调试软件使用教程.rar(软 件视频教程连接)

打开"聚英翱翔 DAM 调试软件";串口设定栏:串口选择您电脑对应 COM 口,波特率选择设备默认波特率(9600)(未自己设置过波特率前),设备地址填 写"254"(254 为设备的广播地址),设备型号选择相对应型号,设置好以上设 备的 4 个参数后点击打开串口,点击继电器按钮"**JD1**"若继电器反应则连接成 功。

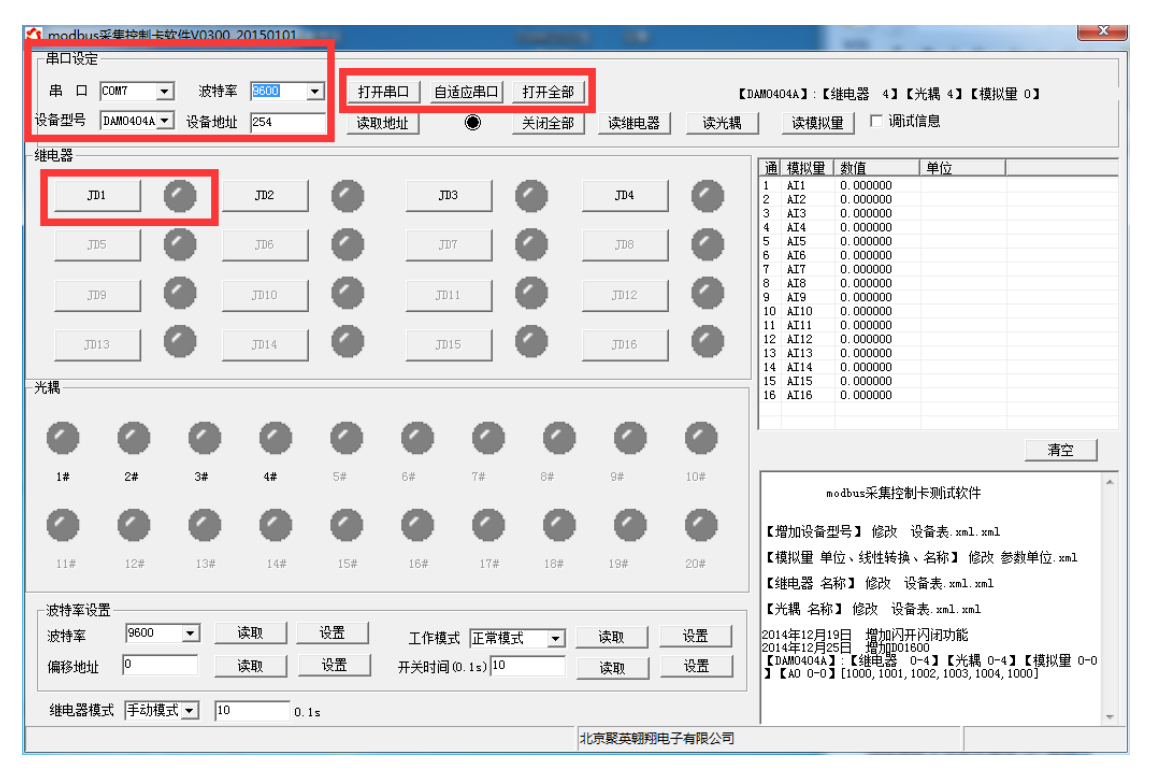

## 2、设备地址的更改方法

#### **2.1**、设备地址的介绍

设备偏移地址是指在薄码开关地址基础上进行偏移,具体关系是:设备地址**=**拨 码开关地址**+**偏移地址。

 $\overline{\phantom{a}}$ 

### **2.2**、设备地址的读取

点击软件上方"读取地址"

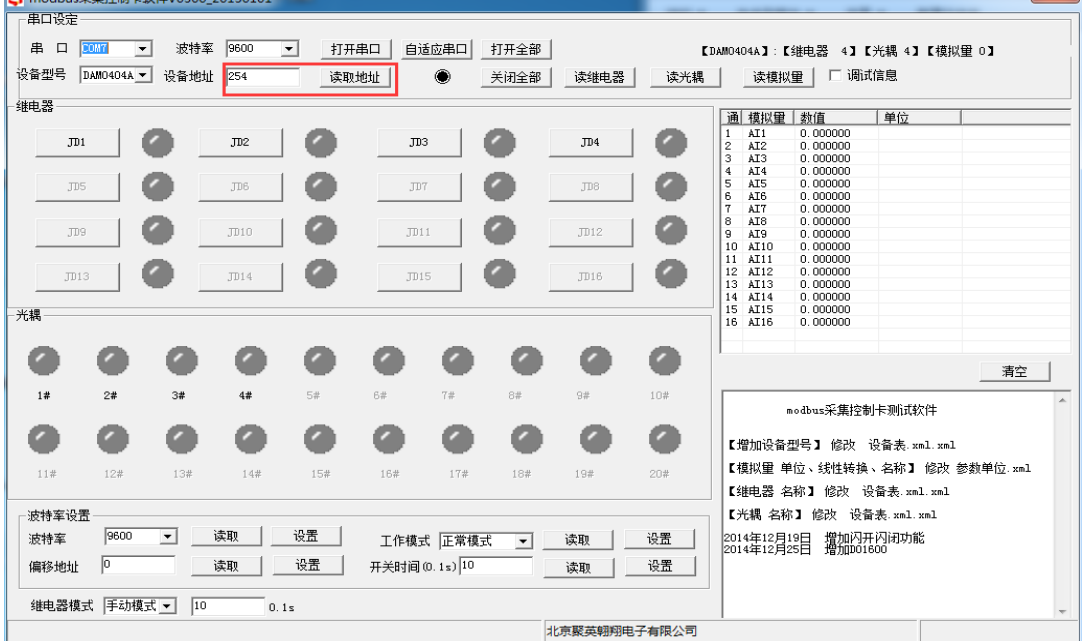

## **2.3**、偏移地址的设定与读取

点击软件下方偏移地址后边的"读取"或"设置"来对设备的偏移地址进行 读取或设置。<br>✿ modbus采集控制≑软(#V0300 20150101  $\mathbf{x}$ 

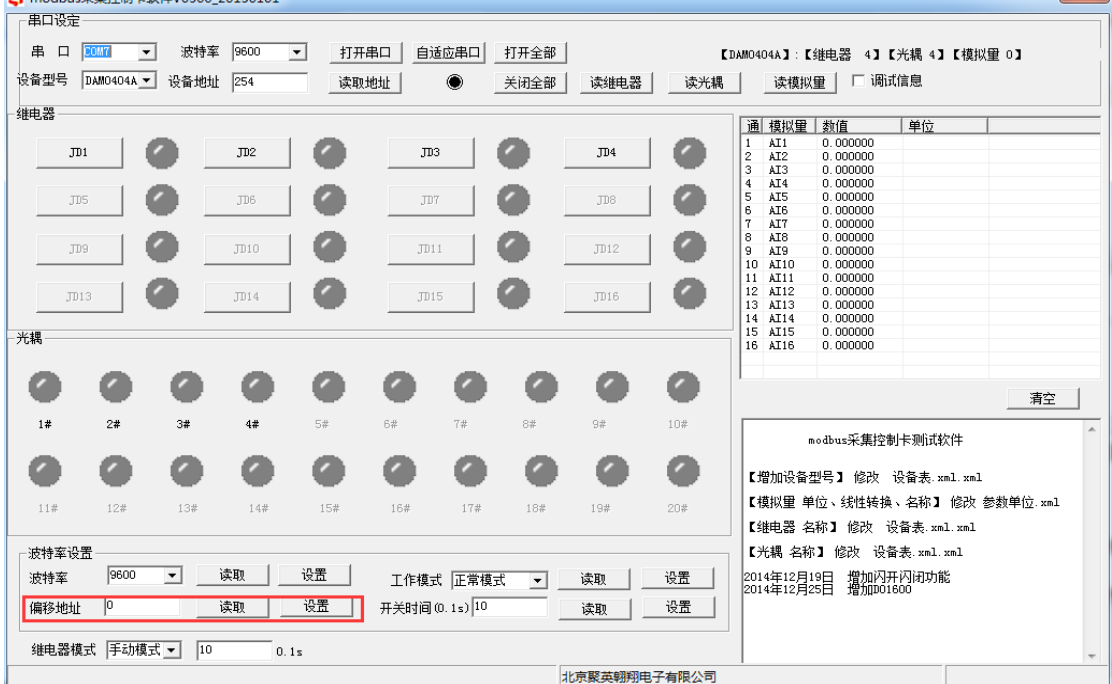

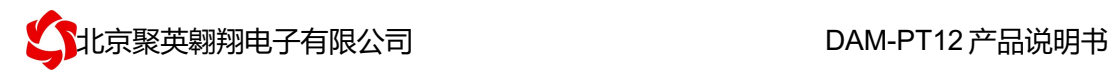

#### **2.4**、设备拨码开关地址的介绍

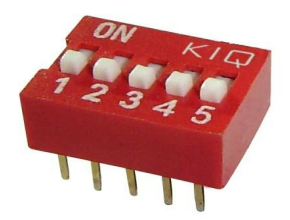

1、五个拨码全都拨到"ON"位置时, 为地址"31";

2、五个拨码全都拨到"OFF"位置时,为地址"0";

3、最左边 1 为二进制最低位。

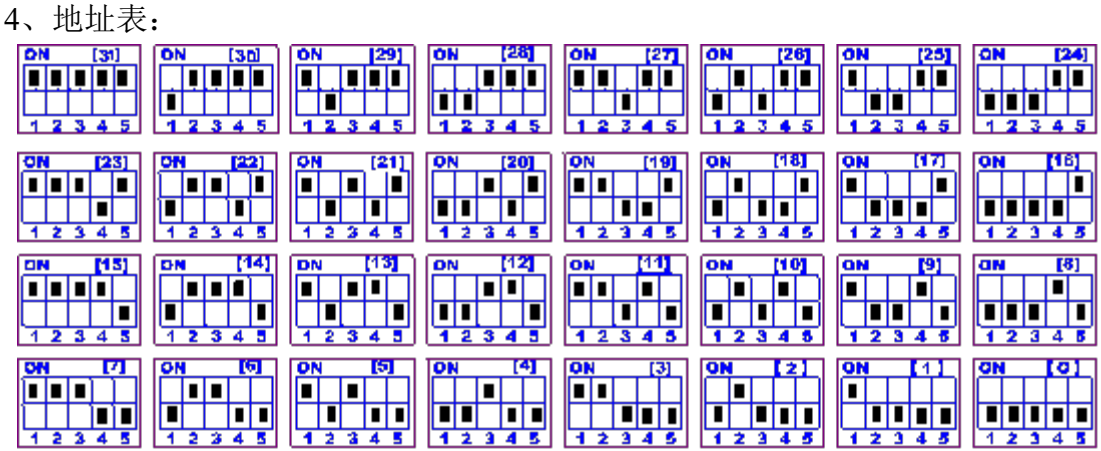

### **2.5**、波特率的读取与设置

点击下方波特率设置栏的"读取"和"设置"就可以分别读取和设置波特率 和地址,操作后需要重启设备和修改电脑串口设置。

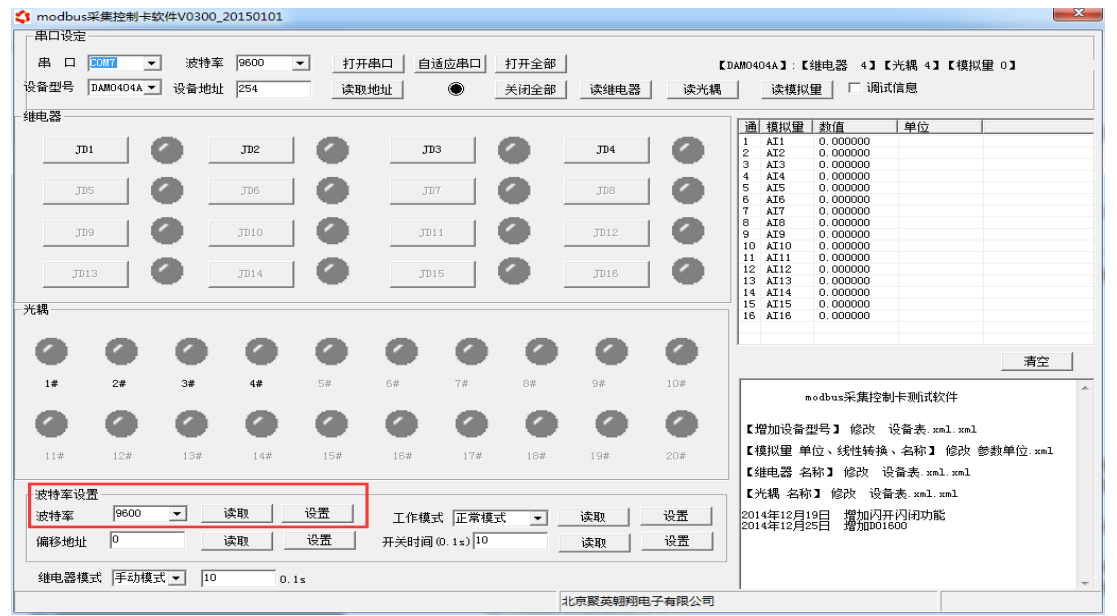

### 3、闪开闪断功能及设置

#### **3.1**、闪开闪断功能介绍

手动模式: 对继电器每操作一次, 继电器则翻转一次(闭合时断开, 断开时 闭合);

闪开模式: 对继电器每操作一次, 继电器则闭合 1 秒(实际时间【单位秒】 =设置数字\*0.1)后自行断开;

闪断模式:对继电器每操作一次,继电器则断开 1.秒(时间可调)后自行闭 合;

#### **3.2**、闪断闪开的设置

闪开闪断模式不能写入设备内部,可以通过发送指令实现,聚英组态软件上 即可实现此功能。

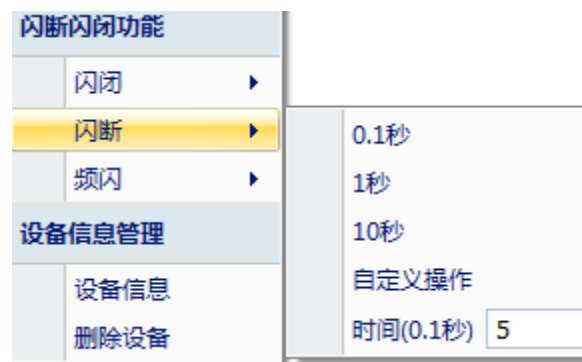

注:闪断闪开模式不能写入设备芯片内,软件上选择闪断闪开模式后,所有 通道都为闪断闪开模式下,可通过发送单个通道的闪断闪开指令来进行单个通 道的控制,不影响其他通道的正常控制。

十一、开发资料说明

### 1、诵讯协议说明

本产品支持标准 modbus 指令,有关详细的指令生成与解析方式,可根据本文中的寄存 器表结合参考《MODBUS 协议中文版》 即可。

本产品同时支持 modbus ASCII/RTU 格式。

### 2、指今生成说明

应用举例及其说明:本机地址除了拨码开关地址之外,还有默认的 254 为广播地址。 当总线上只有一个设备时,无需关心拨码开关地址,直接使用 254 地址即可,当总线上 有多个设备时通过拨码开关选择为不同地址,发送控制指令时通过地址区别。

指令生成说明: 对于下表中没有的指令,用户可以自己根据 modbus 协议生成, 对

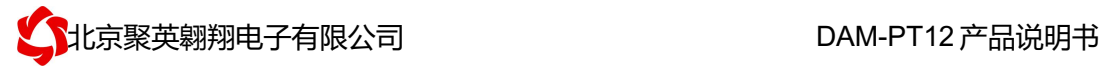

于继电器线圈的读写,实际就是对 modbus 寄存器中的线圈寄存器的读写,上文中已经 说明了继电器寄存器的地址,用户只需生成对寄存器操作的读写指令即可。例如读或者 写继电器 1 的状态,实际上是对继电器 1 对应的线圈寄存器 0001 的读写操作。

# 3、指令列表

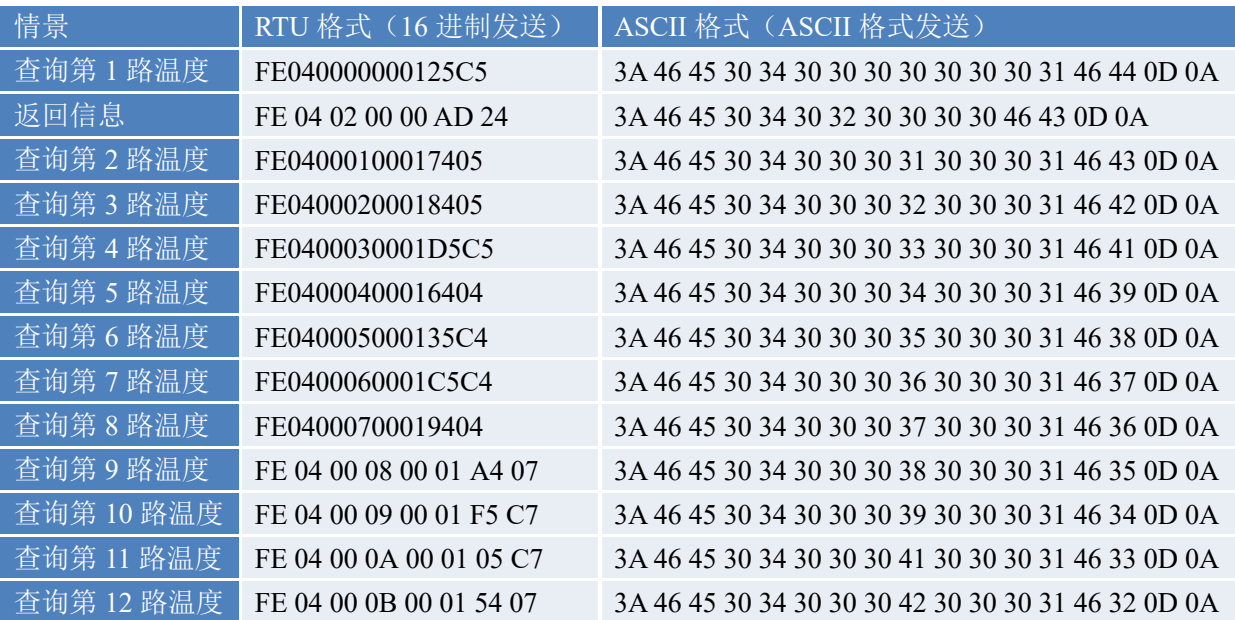

### 4、指令详解

#### 模拟量查询

查询第一路温度 FE040000000125C5

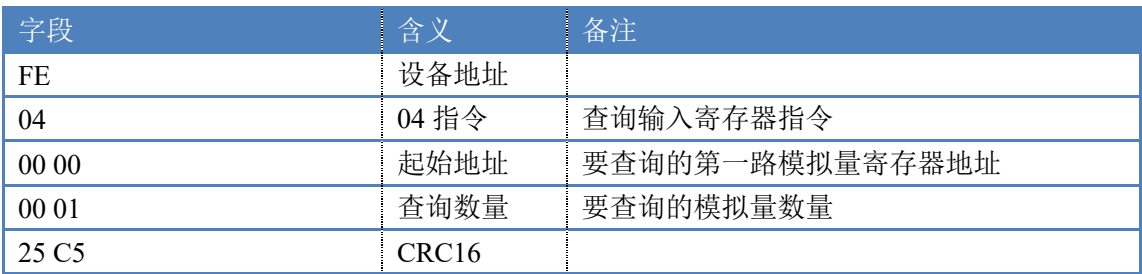

#### 模拟返回信息:

#### FE 04 02 00 00 AD 24

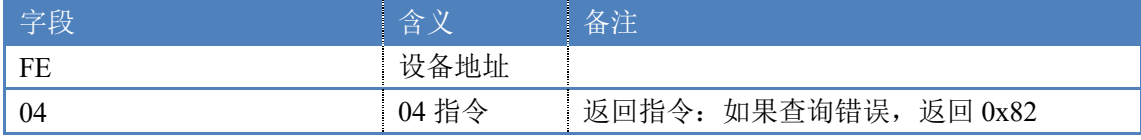

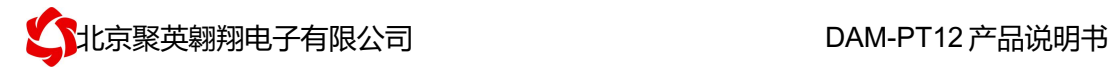

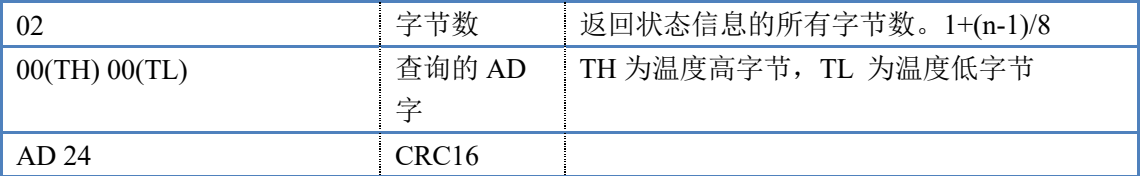

### 返回数值与实际值之间的关系

实际值=返回值\*0.001(或 0.01)

## 十二、常见问题与解决方法

- 1、连接设备的 WIFI 信号弱,不稳定。 检查设备的供电电压和电流,设备供电电流要求 1A 以上。
- 2、设备复位时,WIFI 信号不出现

短接注意引脚接触好,复位时间 6-10s,复位成功时,网口黄的和绿灯会同时闪烁后熄灭, 等待 30s,信号出现,可多次复位。

## 十三、技术支持联系方式

联系电话: 4008128121、010-82899827/1-803

联系 QQ: 4008128121